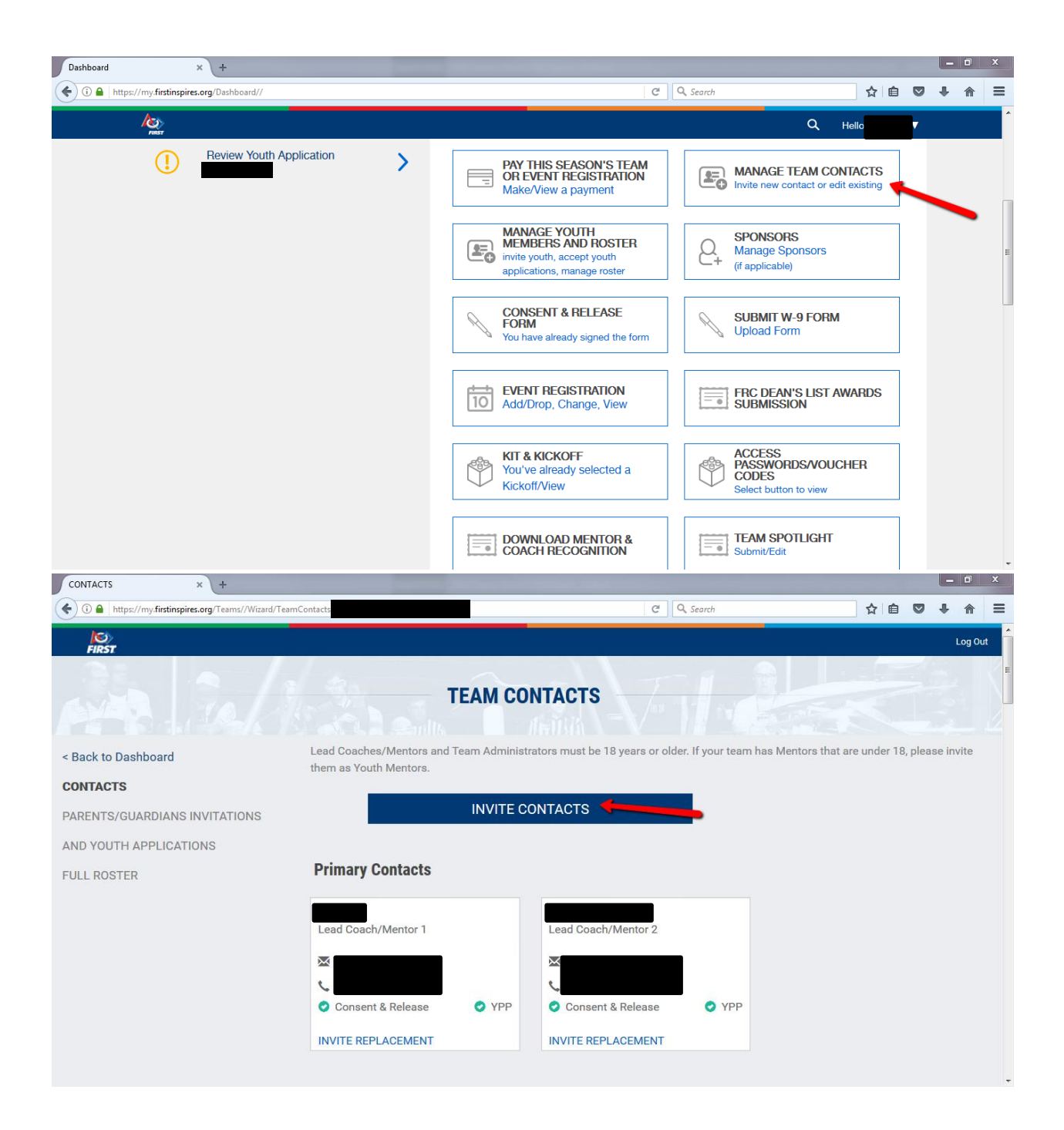

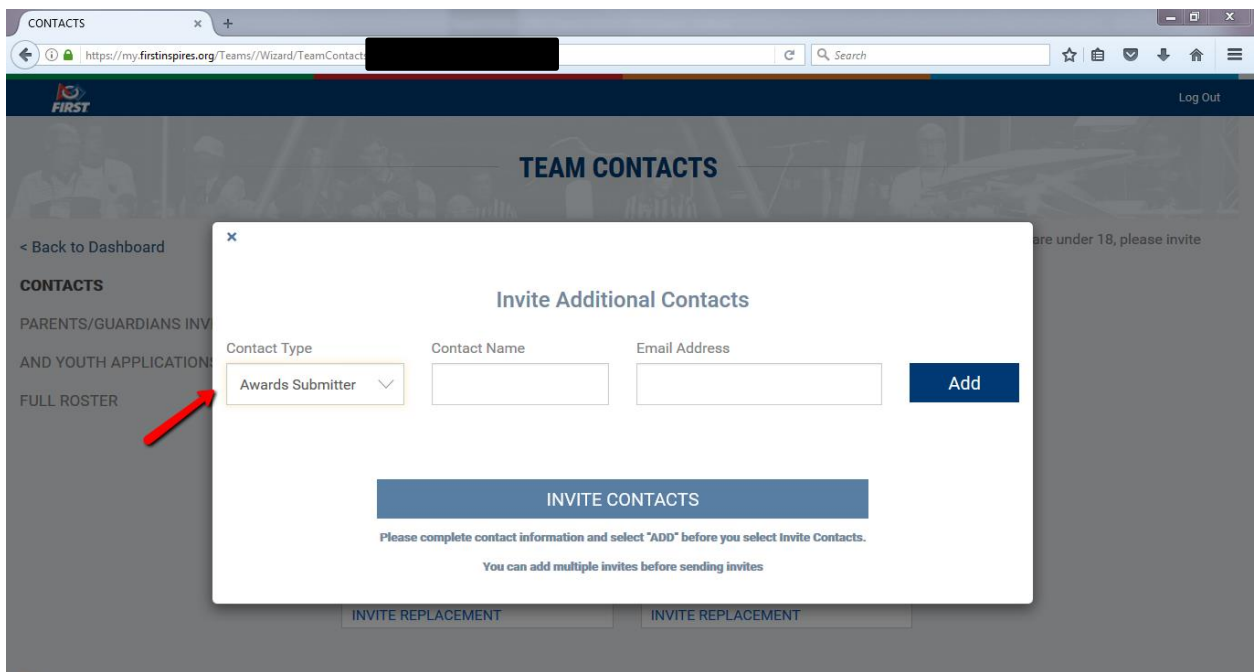

Type in the contact name and email address, select "Add" and then "Invite Contacts." This process is necessary, even if the person is already a contact on your team.

The person will have an invitation in their Dashboard that they will have to accept. Once they have accepted it, they should have a Dean's List button on their Dashboard.